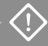

Use only for adding a second node. For initial deployment, see **ztC Edge 200i/250i Systems: Deploying a Single-Node System**.

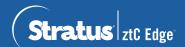

# ztC Edge 200i/250i Systems: Adding a Node

## User-supplied Components

| 1/8" Slotted      | #2 Phillips | Network  |
|-------------------|-------------|----------|
| screwdriver       | screwdriver | cable    |
| Signal ground win |             | ed PC or |
|                   |             |          |

| If already using static IP address for Node0, contact network administrator to assign static IP address for Node1; otherwise, DHCP assigns this automatically.  Enter other network settings only if needed for reference. |    |  |
|----------------------------------------------------------------------------------------------------|----|--|
| System IP address (static required)                                                                                                    |    |  |
| Node0 IP address                                                                                                    |    |  |
| (New) Node1 IP address                                                                                                    | '' |  |
| Gateway address                                                                                                    |    |  |
| Network mask                                                                                                    |    |  |
| DNS servers                                                                                                    |    |  |
|                                                                                                    |    |  |
| (System and node IP address must be on same subnet.)                                                                                                    |    |  |

#### Systems Overview

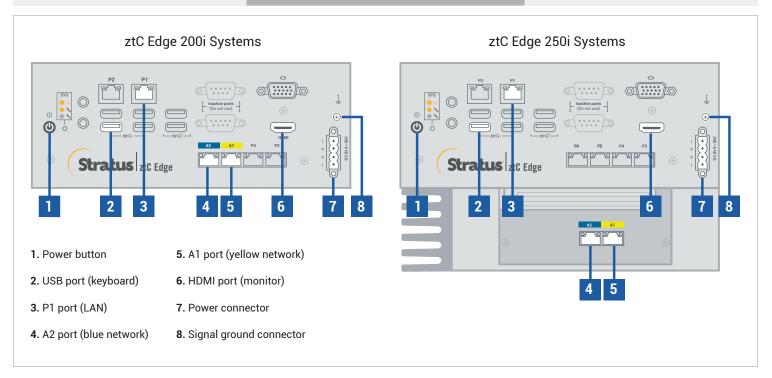

For ztC Edge Release Notes and documentation, please visit http://ztcedgedoc.stratus.com.

To access other ztC Edge self-help resources, including Knowledge Base articles and software downloads, visit Stratus Customer Service at http://www.stratus.com/support.

Confirm that first node is running and healthy with flashing SYS LED. On PC or laptop with network connectivity to first node, connect to ztC Edge Console and confirm that **Dashboard** page displays green check marks with no outstanding issues. (Note: Consider delaying procedure until planned maintenance period, because VM performance may slow until nodes synchronize in step 6.)

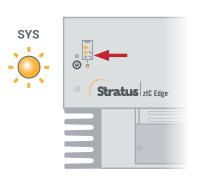

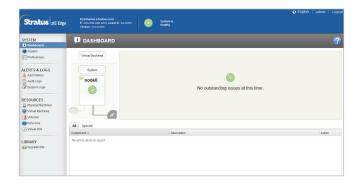

2 Connect P1 port of second node to your existing LAN (same subnet as P1 on first node), and connect blue and yellow network cables from first node to second node (A2 and A1 ports). Connect power to second node and verify that it powers on.

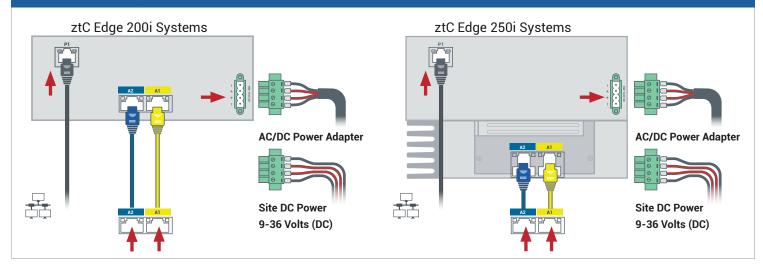

In ztC Edge Console connected to first node, open **Preferences**, click **Availability**, and click **+** (plus sign) to add second node. Complete add node wizard to pair nodes and make system redundant.

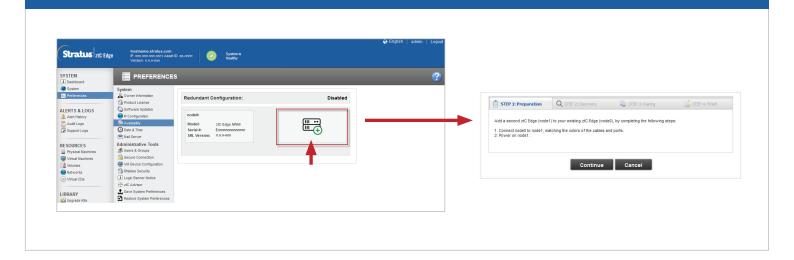

Pairing may take up to 30 minutes to complete, after which SYS LED on second node flashes to indicate healthy status, and add node wizard confirms successful pairing with green check marks on each tab.

| STEP 1: Preparation | Q STEP 2: Discovery | STEP 3: Pairing | STEP 4: Finish | Pairing | STEP 4: Finish | Pairing | STEP 4: Finish | Pairing | STEP 4: Finish | Pairing | STEP 4: Finish | Pairing | STEP 4: Finish | Pairing | Pairing | Pairing | Pairing | Pairing | Pairing | Pairing | Pairing | Pairing | Pairing | Pairing | Pairing | Pairing | Pairing | Pairing | Pairing | Pairing | Pairing | Pairing | Pairing | Pairing | Pairing | Pairing | Pairing | Pairing | Pairing | Pairing | Pairing | Pairing | Pairing | Pairing | Pairing | Pairing | Pairing | Pairing | Pairing | Pairing | Pairing | Pairing | Pairing | Pairing | Pairing | Pairing | Pairing | Pairing | Pairing | Pairing | Pairing | Pairing | Pairing | Pairing | Pairing | Pairing | Pairing | Pairing | Pairing | Pairing | Pairing | Pairing | Pairing | Pairing | Pairing | Pairing | Pairing | Pairing | Pairing | Pairing | Pairing | Pairing | Pairing | Pairing | Pairing | Pairing | Pairing | Pairing | Pairing | Pairing | Pairing | Pairing | Pairing | Pairing | Pairing | Pairing | Pairing | Pairing | Pairing | Pairing | Pairing | Pairing | Pairing | Pairing | Pairing | Pairing | Pairing | Pairing | Pairing | Pairing | Pairing | Pairing | Pairing | Pairing | Pairing | Pairing | Pairing | Pairing | Pairing | Pairing | Pairing | Pairing | Pairing | Pairing | Pairing | Pairing | Pairing | Pairing | Pairing | Pairing | Pairing | Pairing | Pairing | Pairing | Pairing | Pairing | Pairing | Pairing | Pairing | Pairing | Pairing | Pairing | Pairing | Pairing | Pairing | Pairing | Pairing | Pairing | Pairing | Pairing | Pairing | Pairing | Pairing | Pairing | Pairing | Pairing | Pairing | Pairing | Pairing | Pairing | Pairing | Pairing | Pairing | Pairing | Pairing | Pairing | Pairing | Pairing | Pairing | Pairing | Pairing | Pairing | Pairing | Pairing | Pairing | Pairing

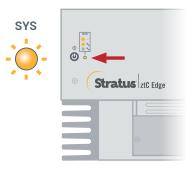

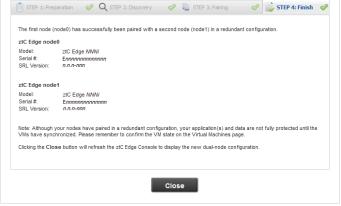

In ztC Edge Console, open **Preferences** page and click **IP Configuration** to verify settings. If needed, enter static IP address for second node (**node1**) and click **Save**.

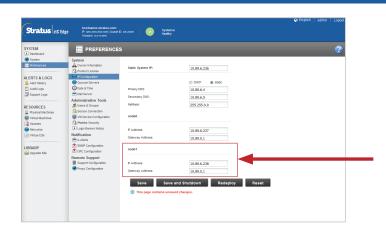

Any existing VMs may synchronize for hours. When system is synchronized and healthy, **Dashboard** page displays green check marks with no outstanding issues. For ztC Edge 250i systems only: after synchronization completes, consider updating HA/FT setting for each VM as described in online Help.

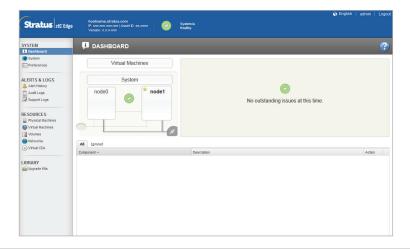

## Recommended

Before using system, ensure it is running latest software. See **Release Notes** for details and download software from <a href="https://www.stratus.com/services-support/downloads">https://www.stratus.com/services-support/downloads</a>.

#### Recommended

Fasten captive screws on power connector using 1/8" slotted screwdriver. Fasten user-supplied signal ground wire using #2 Phillips screwdriver.

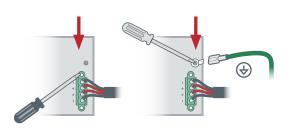

## Optional

If you ordered mount kit, fasten DIN rail mount or wall/table mount to node using #2 Phillips screwdriver. If mounting node on DIN rail or wall, mount with ports facing down. For additional mounting options, see documentation at link on cover page.

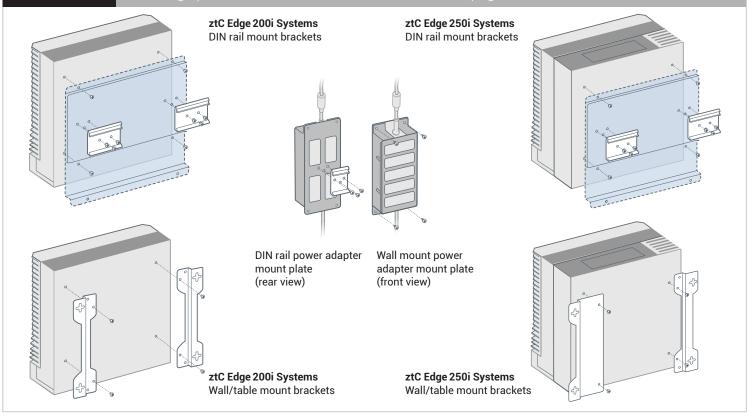

Part Number: R018Z-01 | Publication Date: October 2023

Release Number: Stratus Redundant Linux Release 3.0.0.0

Specifications and descriptions are a summary and subject to change without notice.

Stratus, the Stratus logo, Stratus ztC, the Stratus Technologies logo, the Stratus 24x7 logo, and Stratus ztC Edge are trademarks of Stratus Technologies Ireland, Ltd. ©2023 Stratus Technologies Ireland, Ltd. All rights reserved.